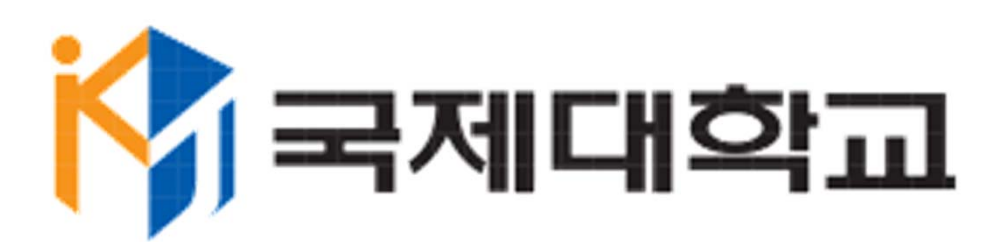

## **전자출결관리시스템**

**학생매뉴얼 V1.0**

**2018.02.27**

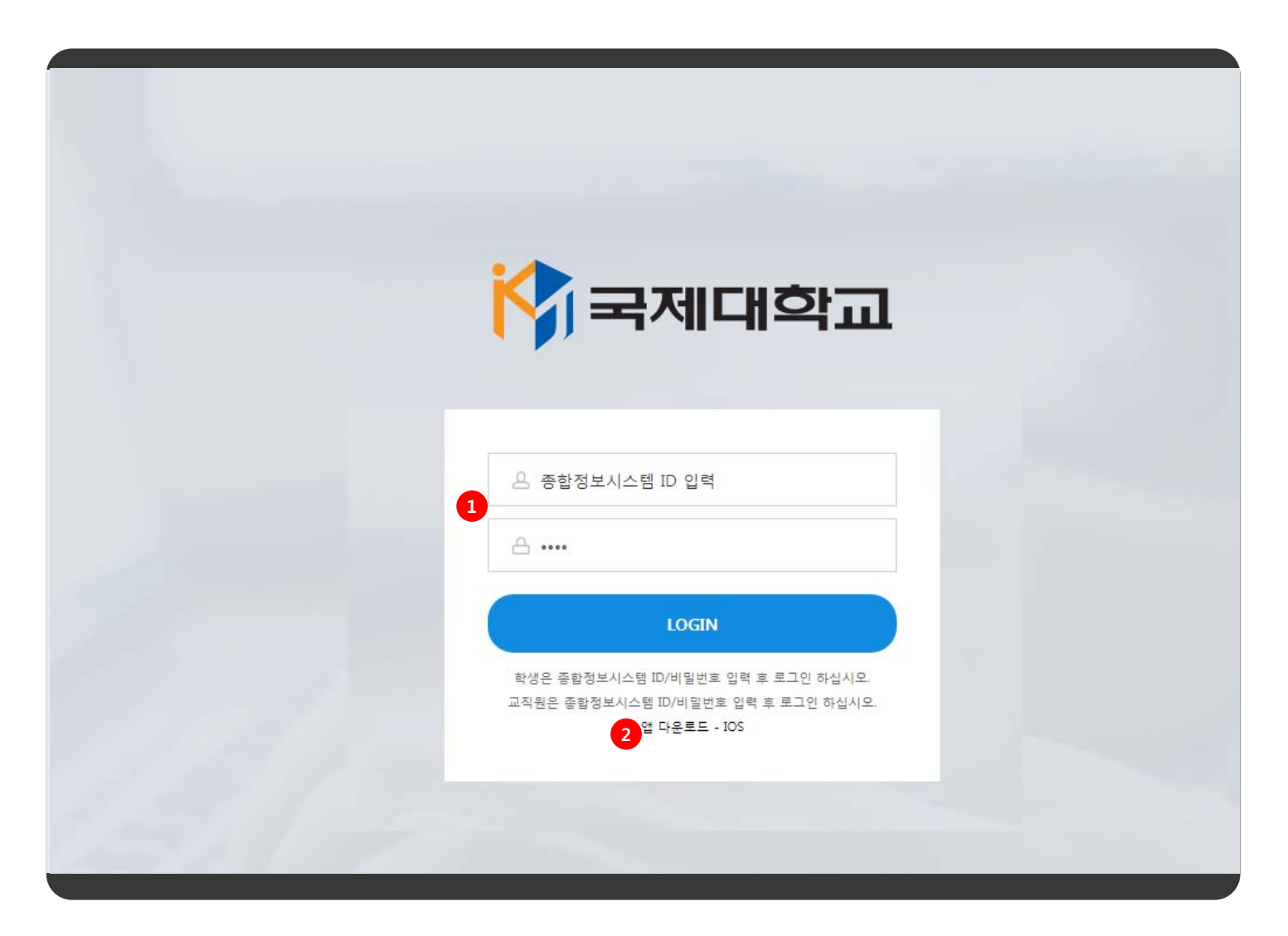

P. 로그인 화면

- 1. 아이디와 비밀번호 입력 후 로그인 버튼 클릭 시 전자출결관리시스템 메인 페이지로 이동합니다. 로그인 정보는 종 합정보시스템 초기 로그인 정보(kj생년월일@)와 동일합니다.
- 2. 앱 다운로드 · IOS 클릭하여 전자출결관리시스템 IOS 앱을 다운로드 받으실 수 있습니다.

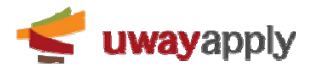

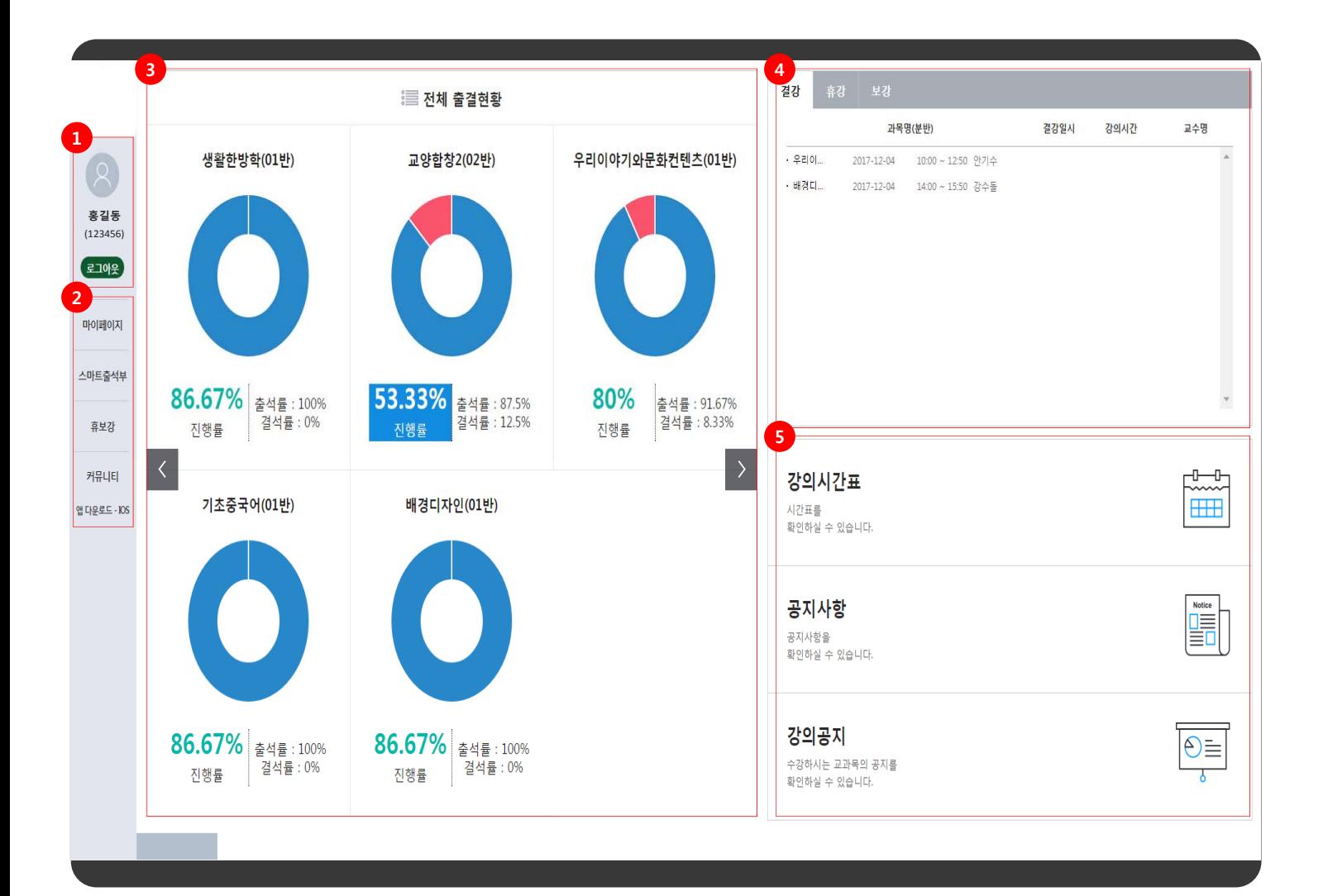

P. 메인 페이지

- 1. 로그인 정보는 사진, 이름, 성명(학번)으로 구성되어 있습니다. 로그아웃 버튼 클릭 시 재확인 없이 바로 로그아웃 하여 **로그인 페이지로 이동합니다.**
- 2. 메뉴구조입니다. 마우스 오버 시 하위메뉴가 펼쳐지며, 하위메뉴 클릭 시 해당 메뉴로 이동합니다.
- 3. 강좌 별 강의 진행률, 출석률, 결석률을 원형차트(퍼센트)로 보여줍니다.
- 4. 결강 목록은 과목명(분반), 결강일시, 강의시간, 교수명으로 구성되어 있습니다. 휴강 목록과 보강 목록은 과목명(분 반), 휴강일, 보강일로 구성되어 있습니다. 내용 클릭 시 **휴보강조회 팝업이 표시됩니다.**
- 5. 배너는 강의시간표, 공지사항, 강의공지로 구성되어 있습니다. 배너 클릭 시 해당 메뉴로 이동합니다.

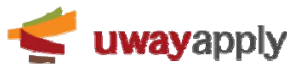

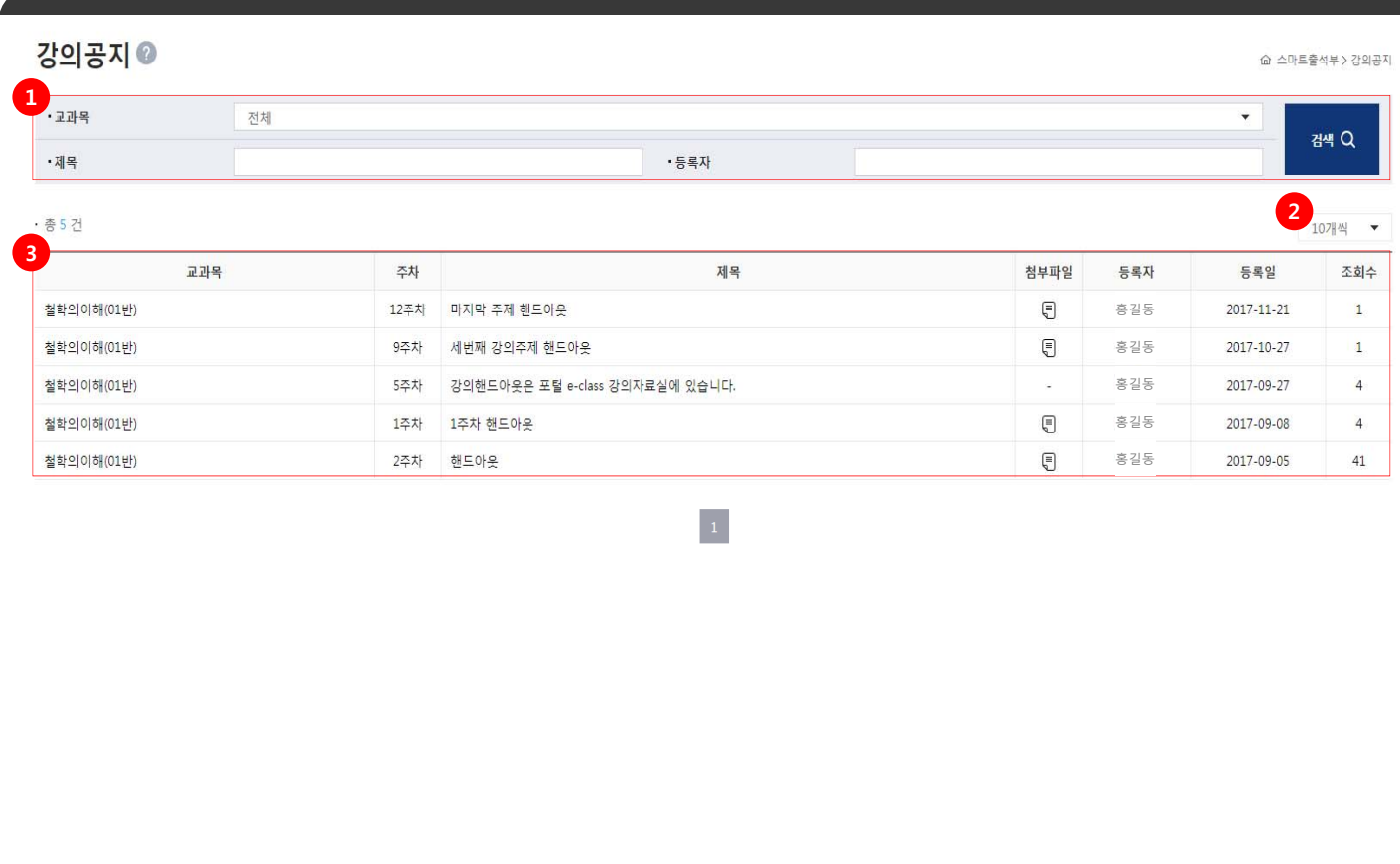

P. 강의공지 메뉴 : 수강중인 강의의 강의 공지글을 조회할 수 있는 메뉴입니다.

- 1. 검색영역 : 교과목, 제목, 등록자를 통하여 등록된 강의공지 정보를 검색하실 수 있습니다.
- 2. 목록 보기 수 선택 : 기본값으로 목록에 게시물을 10개씩 표시하고, 사용자가 카테고리에서 보기값을 선택하여 최 대 50개까지 볼 수 있습니다.
- 3. 강의공지 목록은 교과목 명(분반), 주차, 제목, 첨부파일, 등록자, 등록일, 조회수로 구성되어 있습니다. 첨부파일이 있을 시 등록된 개수를 표시합니다. 내용 클릭 시 **강의공지 상세페이지로 이동합니다.**

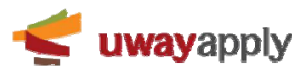

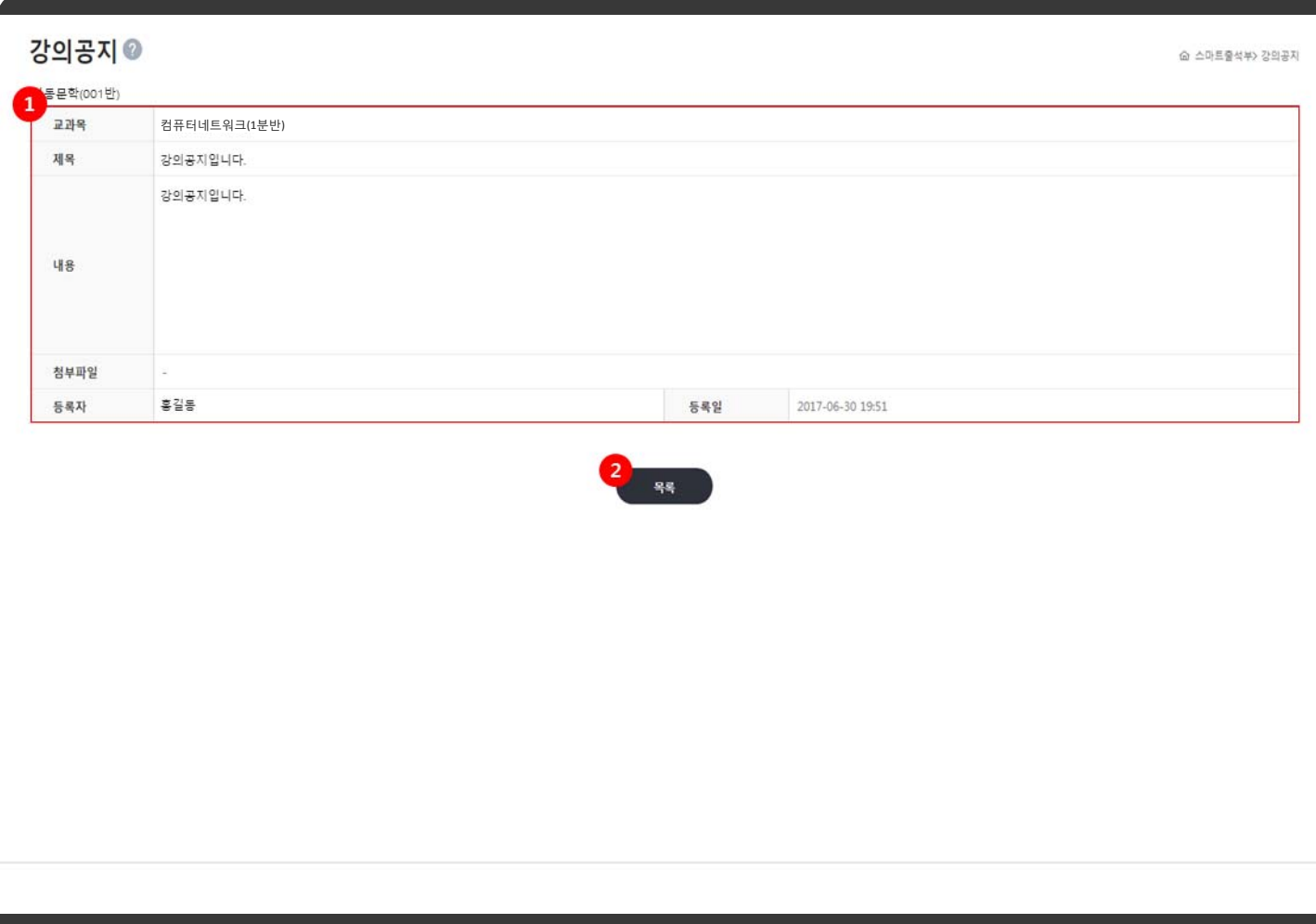

P. 강의공지 상세 : 목록에서 클릭한 강의공지의 상세 정보를 보여주는 페이지 입니다.

1. 강의공지 정보는 교과목 명(분반), 강의공지 제목, 내용, 첨부파일, 등록자, 등록일로 구성되어 있습니다.

2. 목록 버튼 클릭 시 **강의공지 메뉴로 이동합니다.**

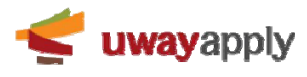

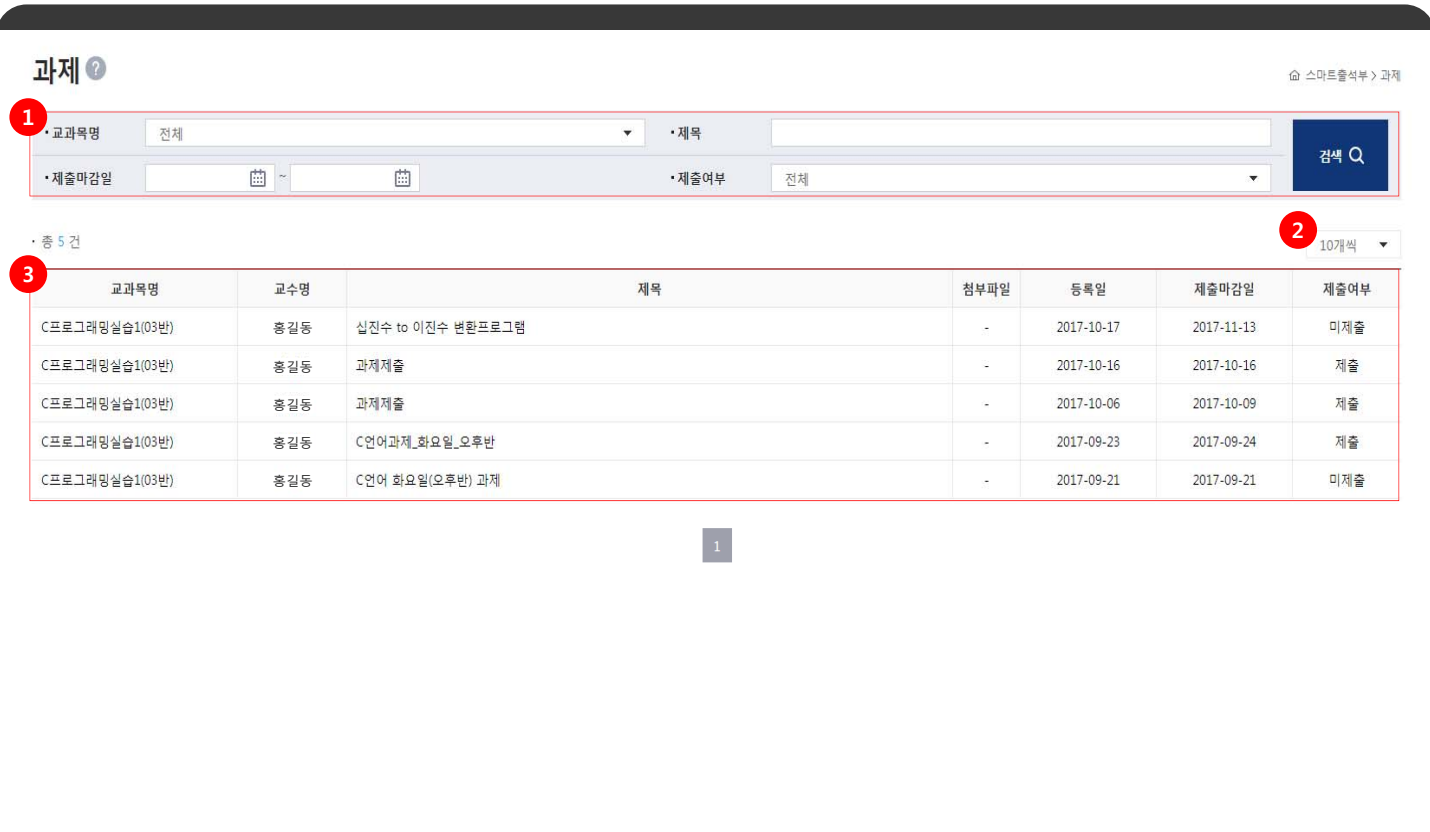

P. 과제 메뉴 : 등록된 전체 과제 정보를 확인하고 제출하는 메뉴 입니다.

- 1. 검색영역 : 교과목명, 제목, 제출마감일, 제출여부를 통하여 등록된 과제 정보를 검색하실 수 있습니다.
- 2. 엑셀다운로드 버튼 클릭 시 목록에 있는 전체 정보를 엑셀로 다운로드 합니다.
- 3. 목록 보기 수 선택 : 기본값으로 목록에 게시물을 10개씩 표시하고, 사용자가 카테고리에서 보기값을 선택하여 최대 50개까지 볼 수 있습니다.
- 4. 목록은 체크박스, 교수명, 제목, 첨부파일, 과제제출, 등록일, 제출마감일로 구성되어 있습니다. 내용 클릭 시 상세 페 이지로 이동합니다.

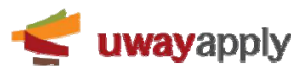

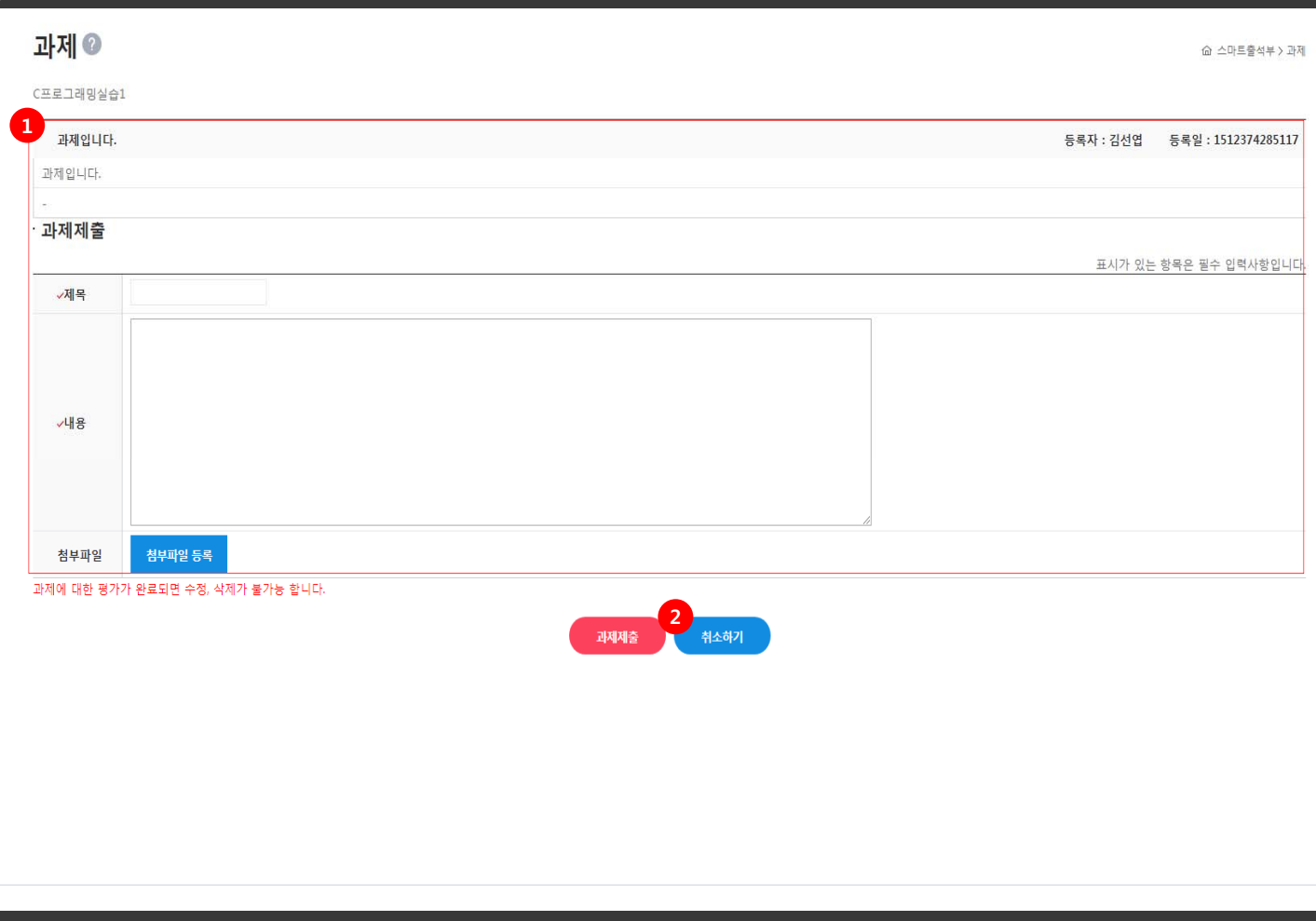

P. 과제 상세 : 목록에서 클릭한 과제 정보를 확인하고 제출하는 페이지입니다.

1. 과제 정보 확인 후 제목, 내용, 첨부파일 입력 후 과제제출 버튼 클릭 시 입력된 정보로 과제제출 처리됩니다. 2. 취소하기 버튼 : 클릭 시 목록페이지로 이동합니다.

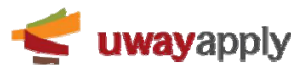